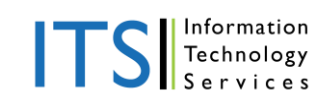

## **Blackboard Media**

Many online classes or on campus classes now feature a way to stream videos or audio posted from your professor directly from Blackboard 9. Though this is a great benefit, some Mac users may have trouble streaming the media due to the file format of the video or audio. This help sheet is designed to address that issue and offer a solution.

## **Flip4Mac**

Flip4Mac is an application used to play files with the WMV or WMA file format, which some Blackboard media will stream in. To install Flip4Mac navigate to<http://flip4mac-3.en.softonic.com/mac> (see figure 1).

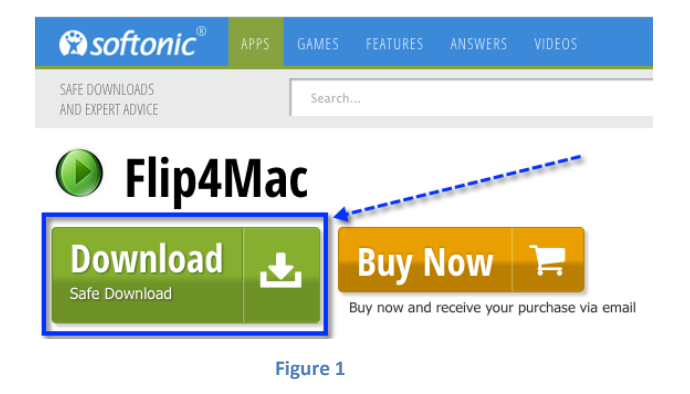

To download the software click on the button labeled "Download" on the top-left area of the page (see figure 2). Click the same button once more on the page to which you are forwarded. You will then be prompted to choose a location to save the file. Save the file to a location on your computer that is easily accessible, such as your desktop.

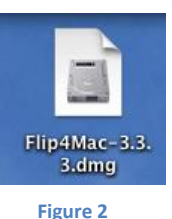

After the download has finished, navigate to the location the Flip4Mac.dmg file was saved. Double-click the .dmg file and wait for the next window to pop up.

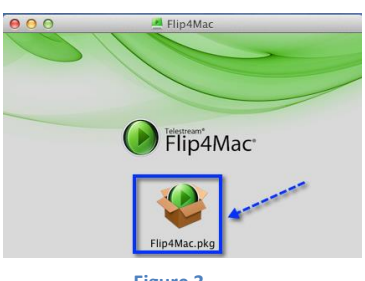

**Figure 3**

A new window will pop up titled, "Flip4Mac" (see figure 3). Doubleclick on the green Flip4Mac option. An installation window should now pop up on your screen.

Follow the instructions to install the Flip4Mac software. After the installation is complete, you should now be able to play Blackboard 9 videos and audio on your Mac.

*Note: Be sure to restart your browser after installation before attempting to play the media on Blackboard 9. As always, Firefox is most recommended for Moody online websites.*